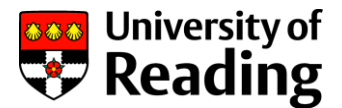

# **RISIS Improvements Academic Tutorial Meeting records**

## **Guide contents:**

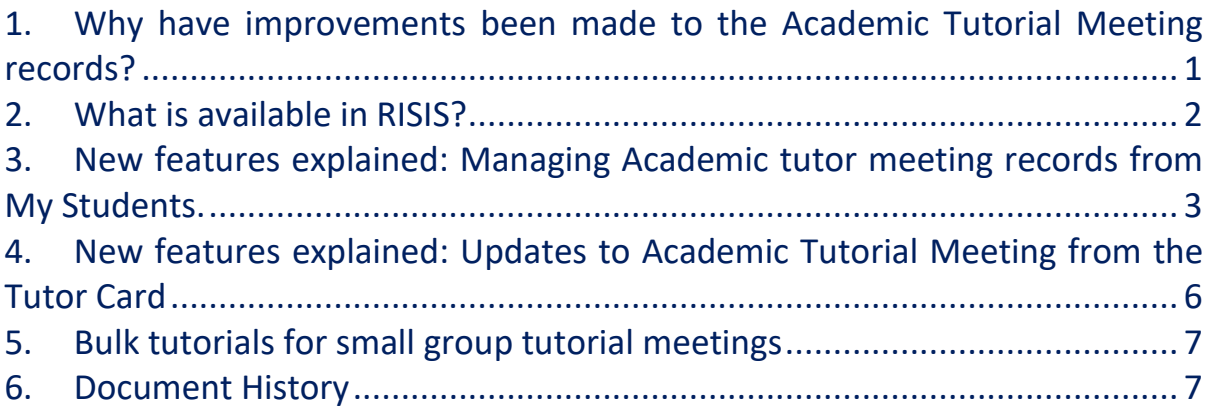

## <span id="page-0-0"></span>**1. Why have improvements been made to the Academic Tutorial Meeting records?**

The Attendance and Engagement project (project sponsor Paddy Woodman, Director of Student Services) is working throughout the academic year 2020-21 to produce a series of data sets to support student attendance and engagement in both in-person and online teaching & learning scenarios (further information about the data sets produced can be found here: [Online User Guides\)](http://www.reading.ac.uk/internal/student/AME/ame-user-guides.aspx). The overall drivers being to positively support students who may be identified as struggling.

As part of this work, two issues were identified:

- 1. It can be difficult to identify whether a student has met with their academic tutor, and hence be assured that a potentially struggling student is accessing some support. By not being able to easily do this at present, some students are potentially missing support.
- 2. Many academic tutors commented that it can be time consuming to create records of tutorial meetings for their tutee groups.

To address these two issues, improvement have been made to the Academic Tutorial meeting records within RISIS This guide outlines these improvements.

This will include Academic Tutorial meeting records, which can provide an indicator of engagement with the student, as well as providing the support that a struggling student will need.

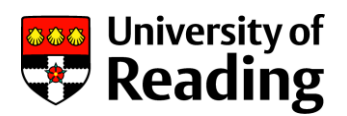

# <span id="page-1-0"></span>**2. What is available in RISIS?**

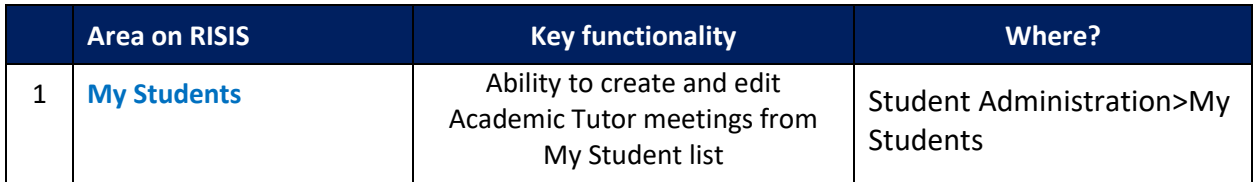

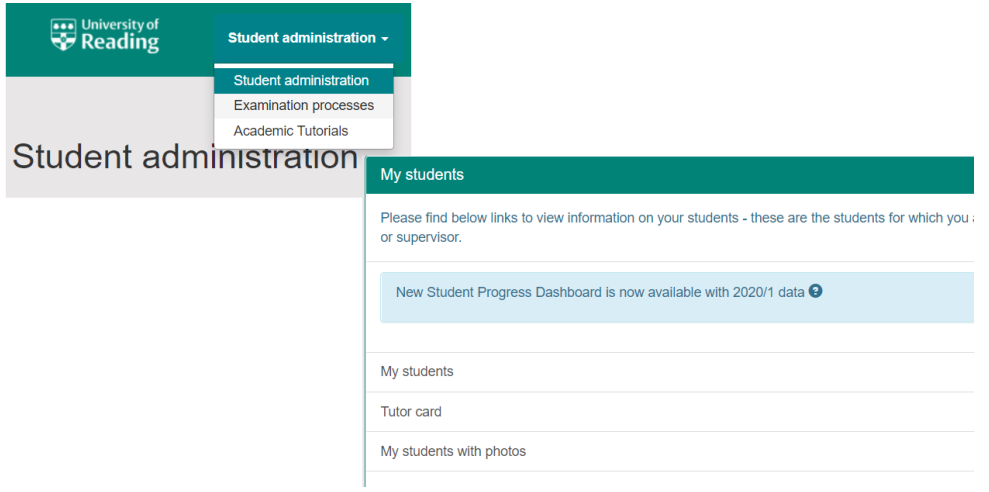

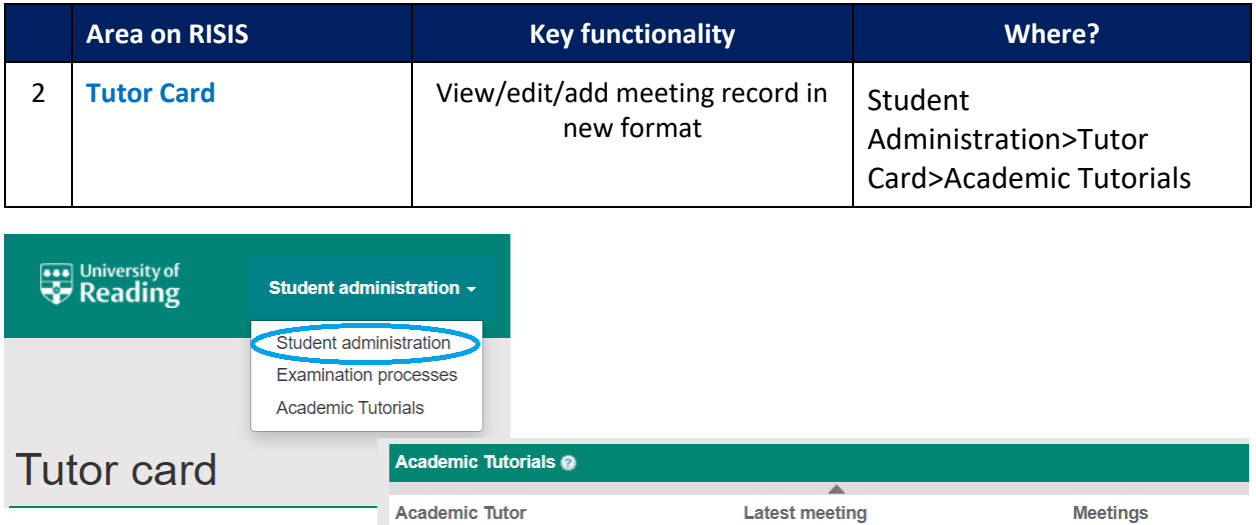

02/Feb/2021

Add Academic Tutorial record / Student Employability Responses / Study Smart

Victoria Swales

View

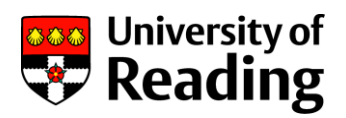

## <span id="page-2-0"></span>**3. New features explained: Managing Academic tutor meeting records from My Students.**

It is now possible to create or edit Academic Tutorial meetings from the "My Students" list.

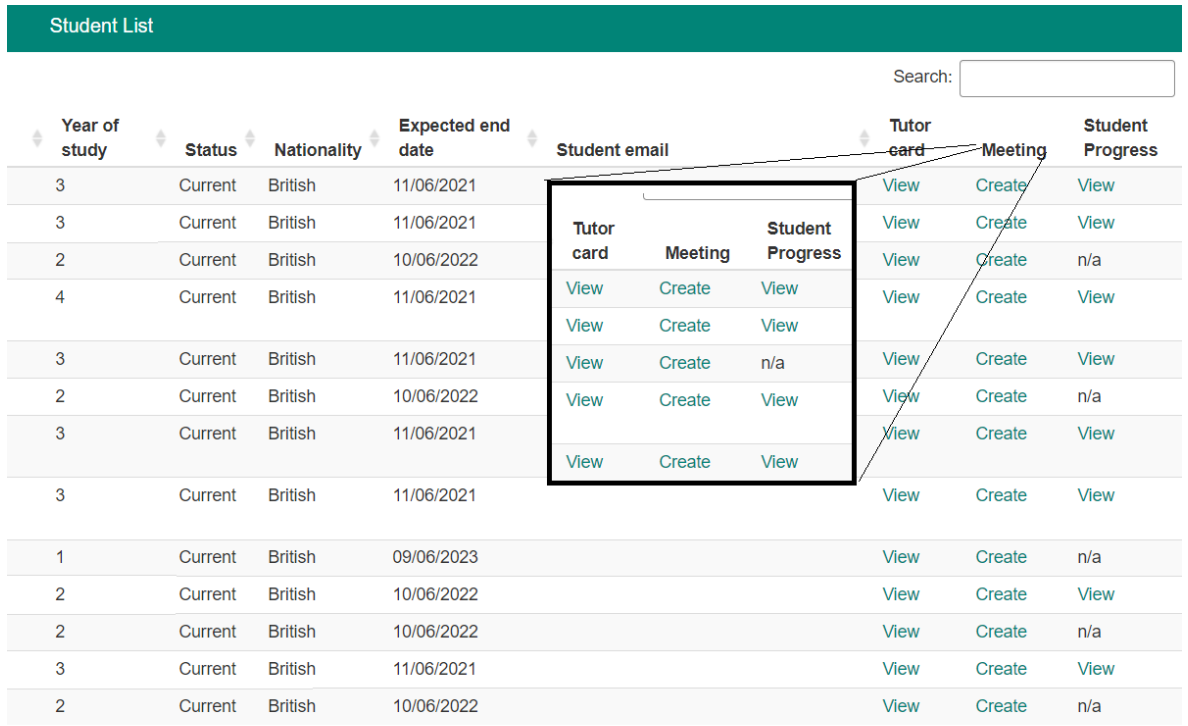

#### **Where to find Create Meeting**

This is the new meeting record layout. (next page)

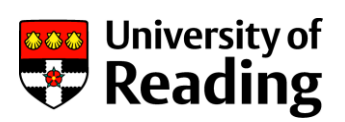

New Meeting Record for

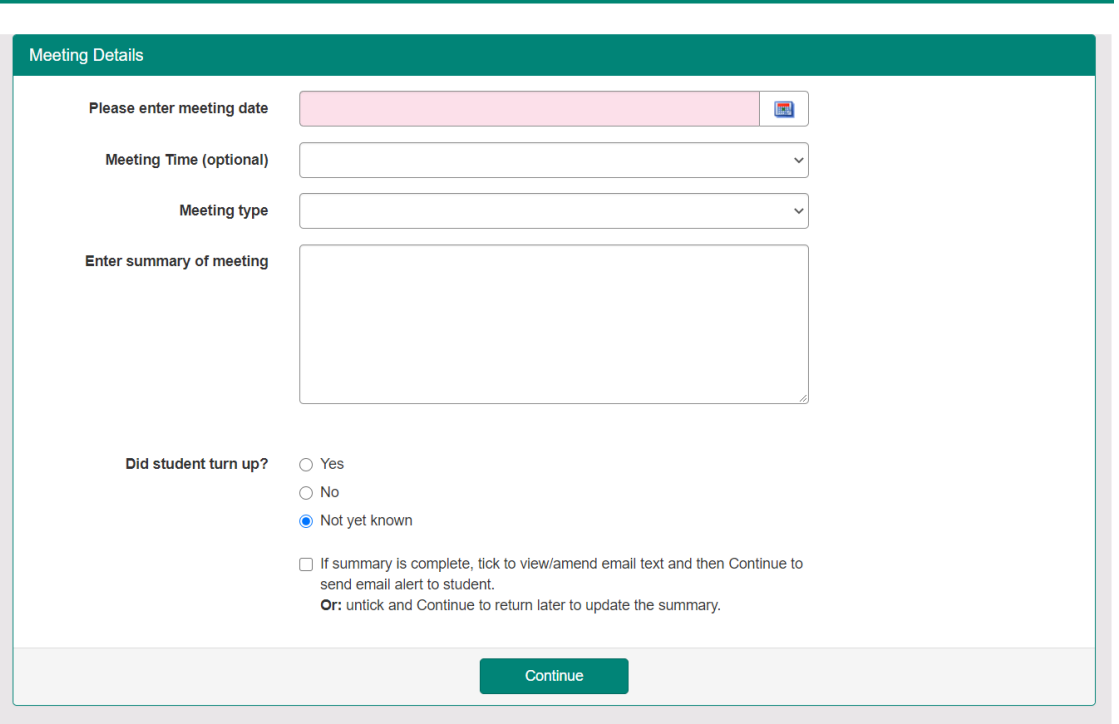

#### **Did student turn up?**

Record attendance information here. It is possible to come back and edit the record later if the attendance is not clear.

#### **Summary Complete – view text and send email alert to student?**

It is possible to create, edit and send an email alert to the student without having to go into a different screen to complete the action.

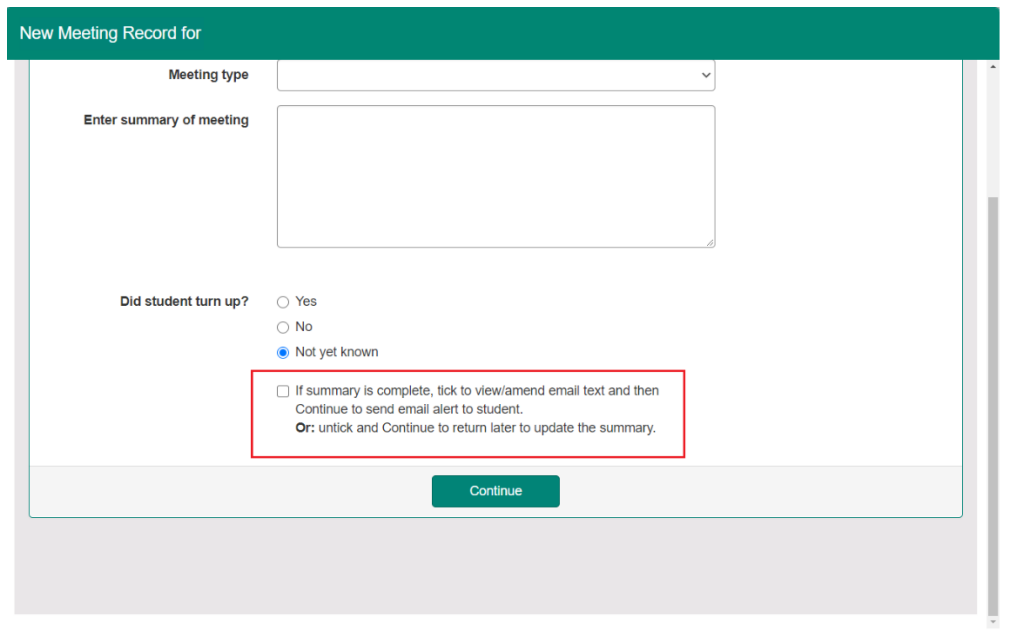

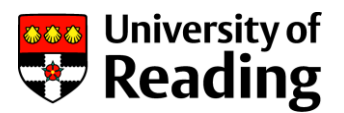

If you do not want to send the email yet, but you do want to save the meeting record information, press 'Continue without ticking the "If summary is complete…" box.

If you are ready to send an email to the tutee, select "If the summary is complete…" to bring up the email message text.

Any changes made to the Message text in this screen are then included in the email.

Press Continue to send the email.

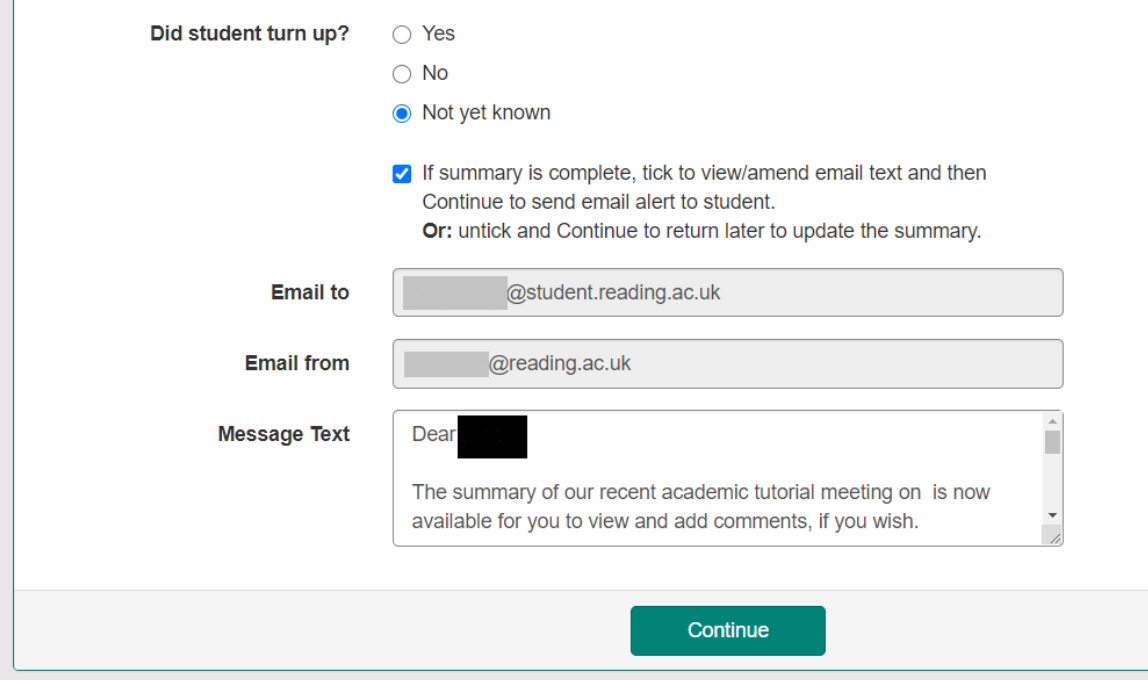

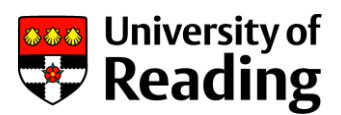

# <span id="page-5-0"></span>**4. New features explained: Updates to Academic Tutorial Meeting from the Tutor Card**

In the Student's Tutor Card, it is possible to view the Academic Tutorial Meetings, and add or edit the meeting record.

See the Meetings>View link in the red box.

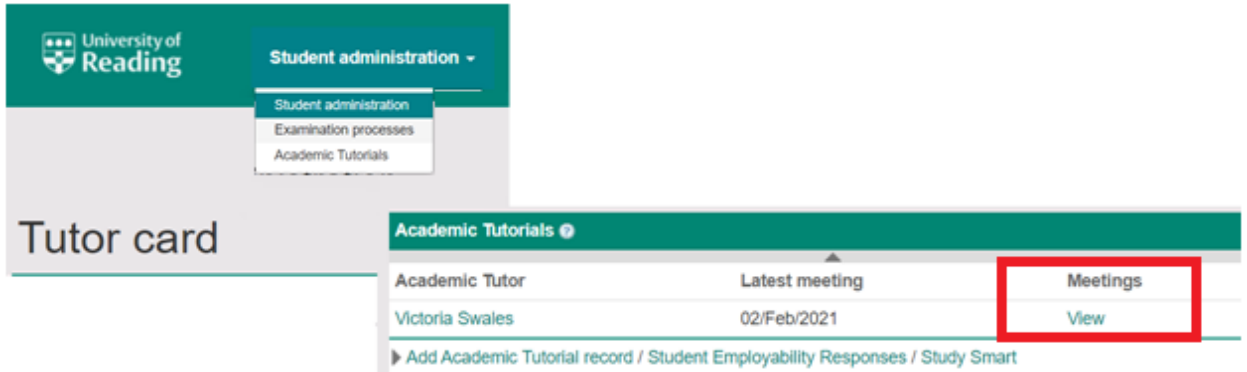

#### **Find the Meetings record**

When you click on 'View', there is a list of academic tutor meetings for the academic year with symbols to indicate if further action is required.

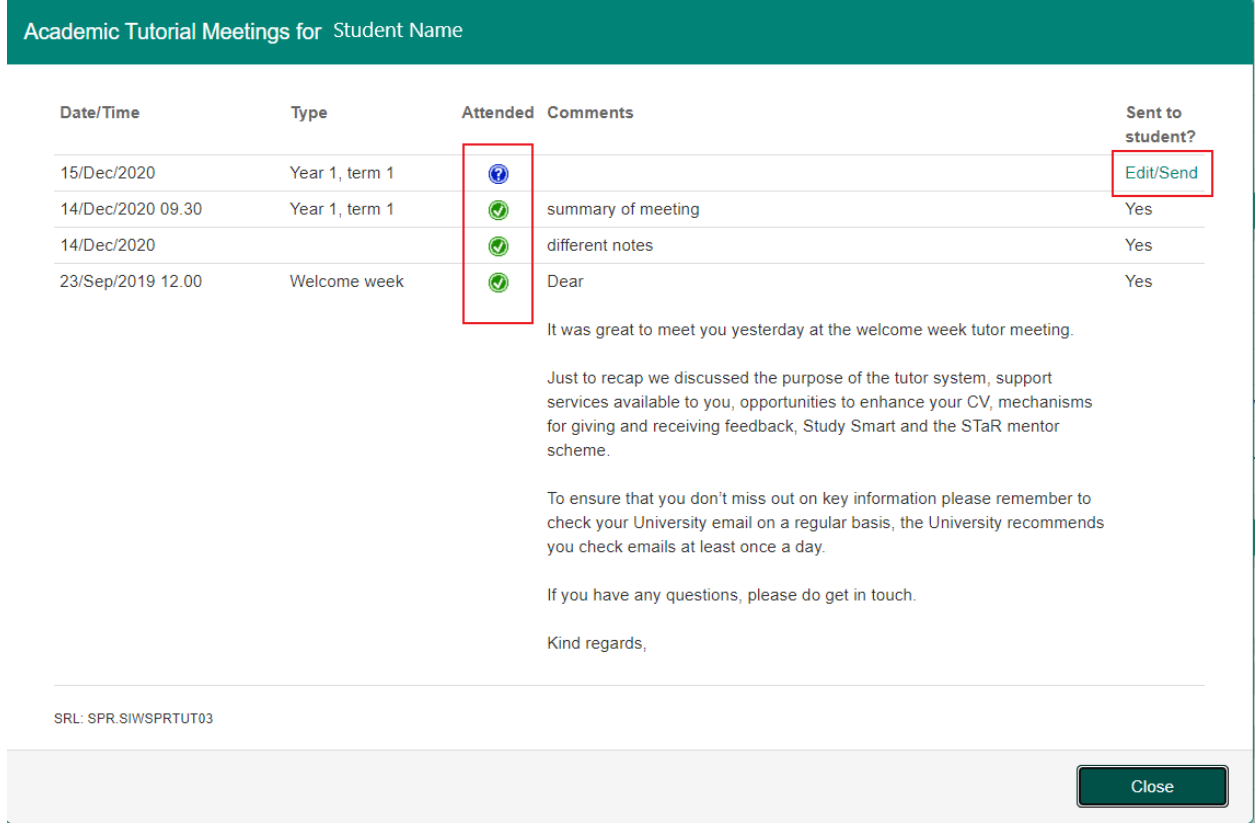

#### **Academic Tutorial Meetings card for a student**

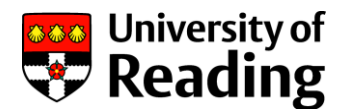

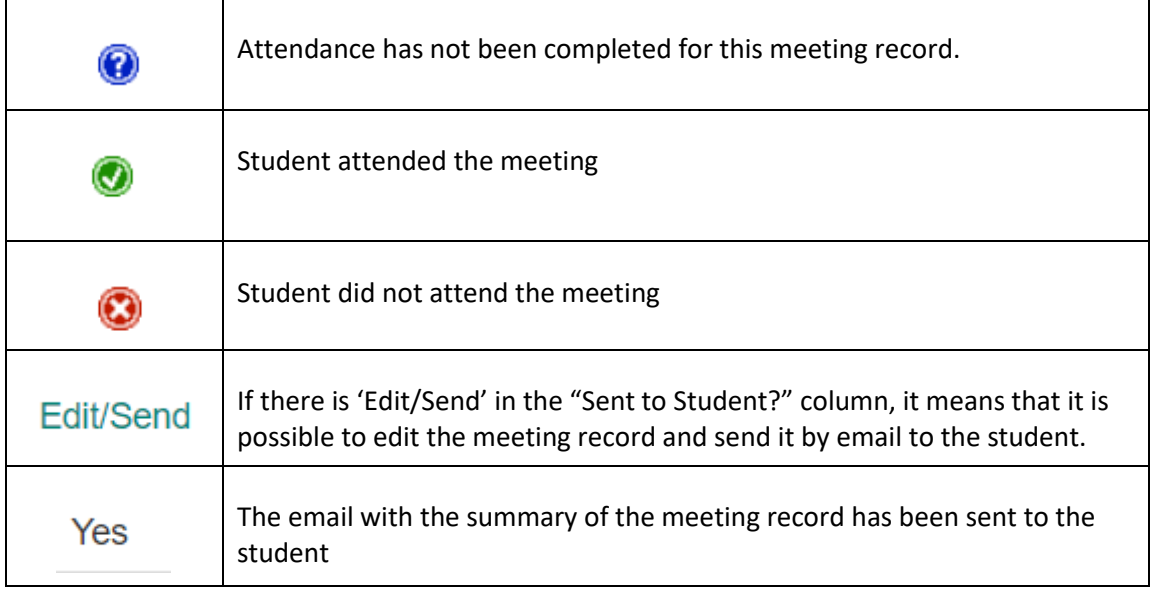

From the Tutor card, if you would prefer to create a meeting record here, the 'Add Academic Tutorial record' will also open the New Meeting record. For information on this screen, please refer to section 3 of this guide.

## <span id="page-6-0"></span>**5. Bulk tutorials for small group tutorial meetings**

Bulk tutorials functionality is unchanged, and it remains possible to update many student records with academic tutorial information at the same time.

## <span id="page-6-1"></span>**6. Document History**

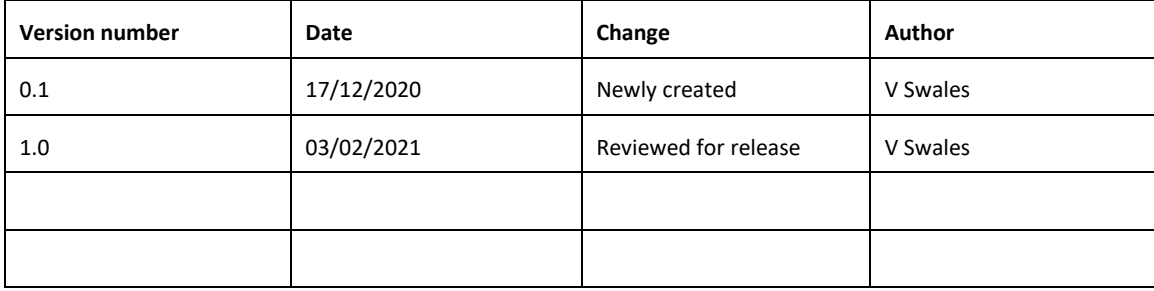